2009 年4月 20 日 けやきコミセン ぱそこん倶楽部 テキスト

フレーム画像を使ったテキスト

## XP 用

- 1. フレーム付テキストボックスの作成
	- (1) 「挿入→図→ファイルから→和風フレーム角 1.png」を選択し、 「挿入」。図の上で右クリック→順序→前面へ移動。
	- (2) 「挿入→テキストボックス→構書 き」をクリック。

「描画をここに作成します」が出て 来ることがありますが、Esc もしく は Delite キーで消した後、ドラッグ

して適当な大きさの四角形を描きま

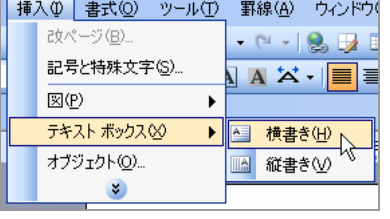

す。四角(テキストボックス)の中に文章を入力後、テキストボッ クスの枠付近を右クリックして「テキストボックスの書式設定」を クリック。

「色と線」タブの「塗りつぶし→色→色なし」、「線→色→色なし」 に設定。そのまま、今度は「レイアウト」タブを選択し、「前面」 をクリック。そして下方にある「OK」をクリック。

(3) さっきの和風フレームの上に移動し、枠の中に収まるようテキス トボックスの大きさ/位置を調整する。

(4) 場所が決まったら、フレー ムをクリックし、次に Shift キーを押しながらテ キストボックスをクリッ クして両方が選択された 状態にする。クリックし、 グループ化→グループ化 をクリック。

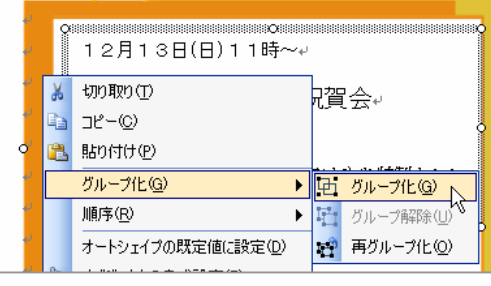

(5) この状態ではフレームと文字が一体になって移動できますので、 適当な場所へ移動します。

Vista 用

- 1. フレーム付テキストボックスの作成
	- (1) 「挿入→図→図→和風フレーム角 1.png」を選択し、「挿入」。図 の上で右クリックし「順序→前面へ移動」をクリック。
	- (2) 「挿入→テキスト→テキストボックス→横書きテキストボックス の描画」をクリック。ドラッグして適当な大きさの四角形を描きま す。四角(テキストボックス)の中に文章を入力後、テキストボッ クスの枠付近を右クリックして「テキストボックスの書式設定」を クリック。

「色と線」タブの「塗りつぶし→色→色なし」、「線→色→色なし」 に設定。そのまま、今度は「レイアウト」タブを選択し、「前面」 をクリック。そして下方にある「OK」をクリック。

- (3) 出来たテキストボックスをさっきの和風フレームの上に移動し、 枠の中に収まるようテキストボックスの大きさ/位置を調整する。
- (4) 場所が決まったら、フレームをクリックし、次に Shift キーを押 しながらテキストボックスをクリックして両方が選択された状態 にする。「ページレイアウト→配置→グループ化」をクリック。
- (5) この状態ではフレームと文字が一体になって移動できますので、 適当な場所へ移動します。